## **Assets Out For Repair**

- 1. Go to your homepage
- 2. Click the *Assets* Link

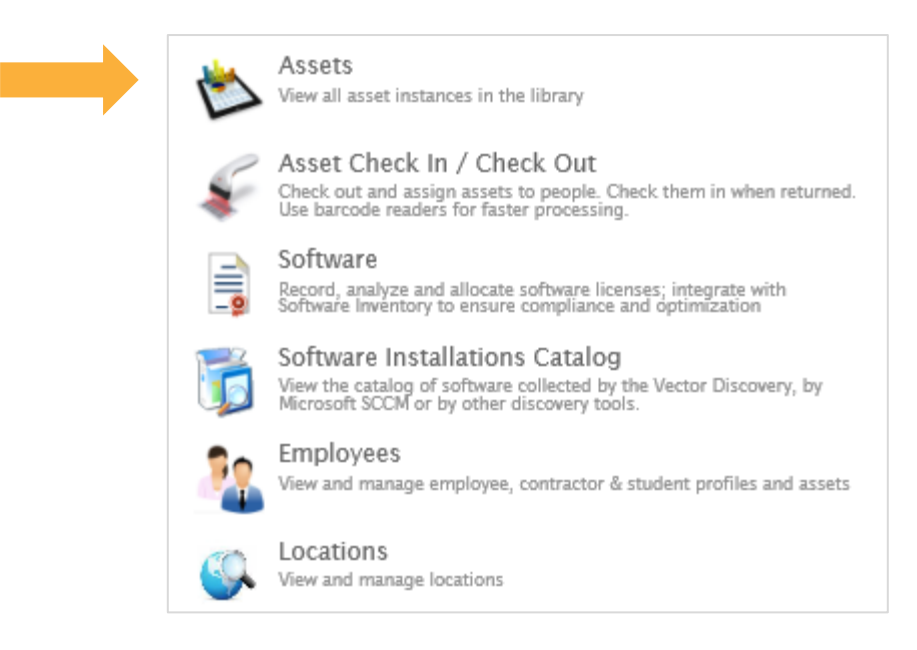

3. A list of all your assets will pop up. Make your way to the query section

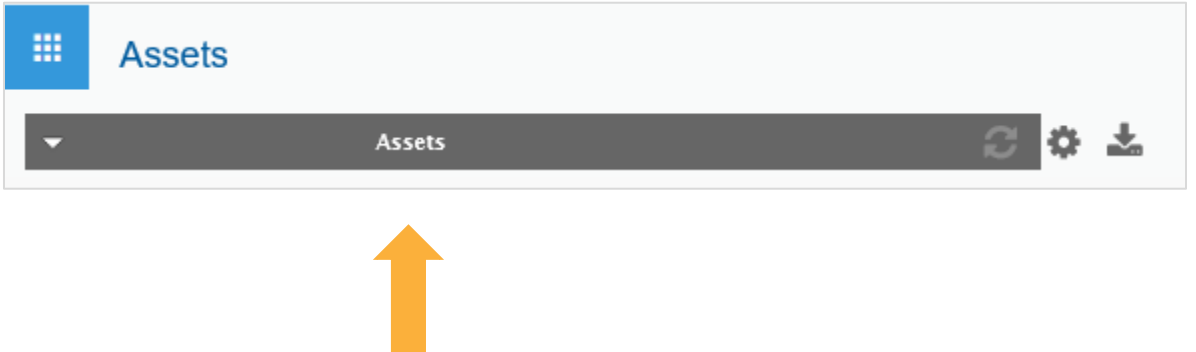

*Note: Queries are made to search for groups of assets that have a common characteristic, in this case, they're out for repair*

4. Click the drop-down menu and look for *Assets Out For Repair* query

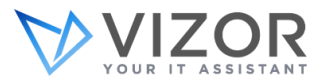

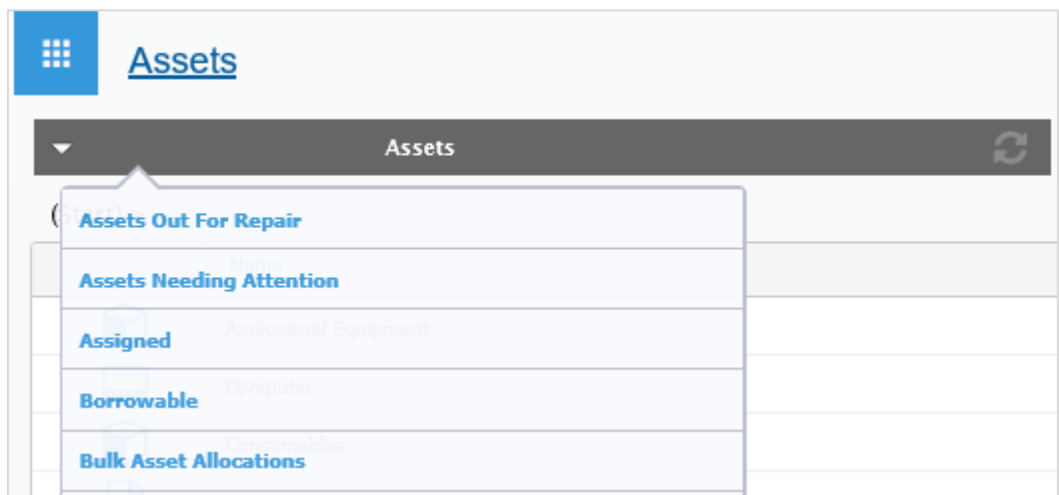

VIZOR will then adjust your list of assets to just show the ones out for repair

5. Export the list by pressing the download bottom next to the query bar

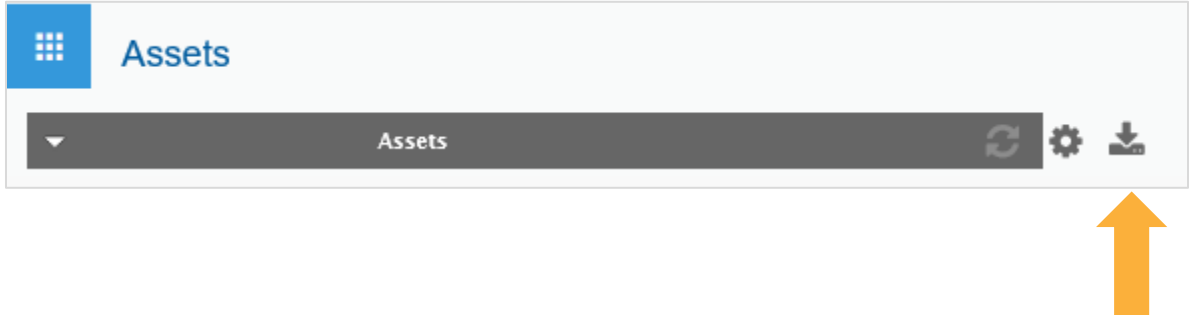

*Note: After you exit this window, VIZOR will remember your last action and save it for when you return to your assets. Those out for repair will be displayed.*

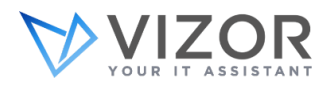